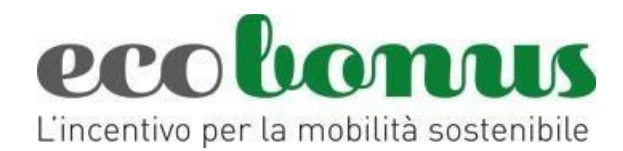

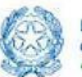

Ministero delle Imprese<br>e del Made in Italy

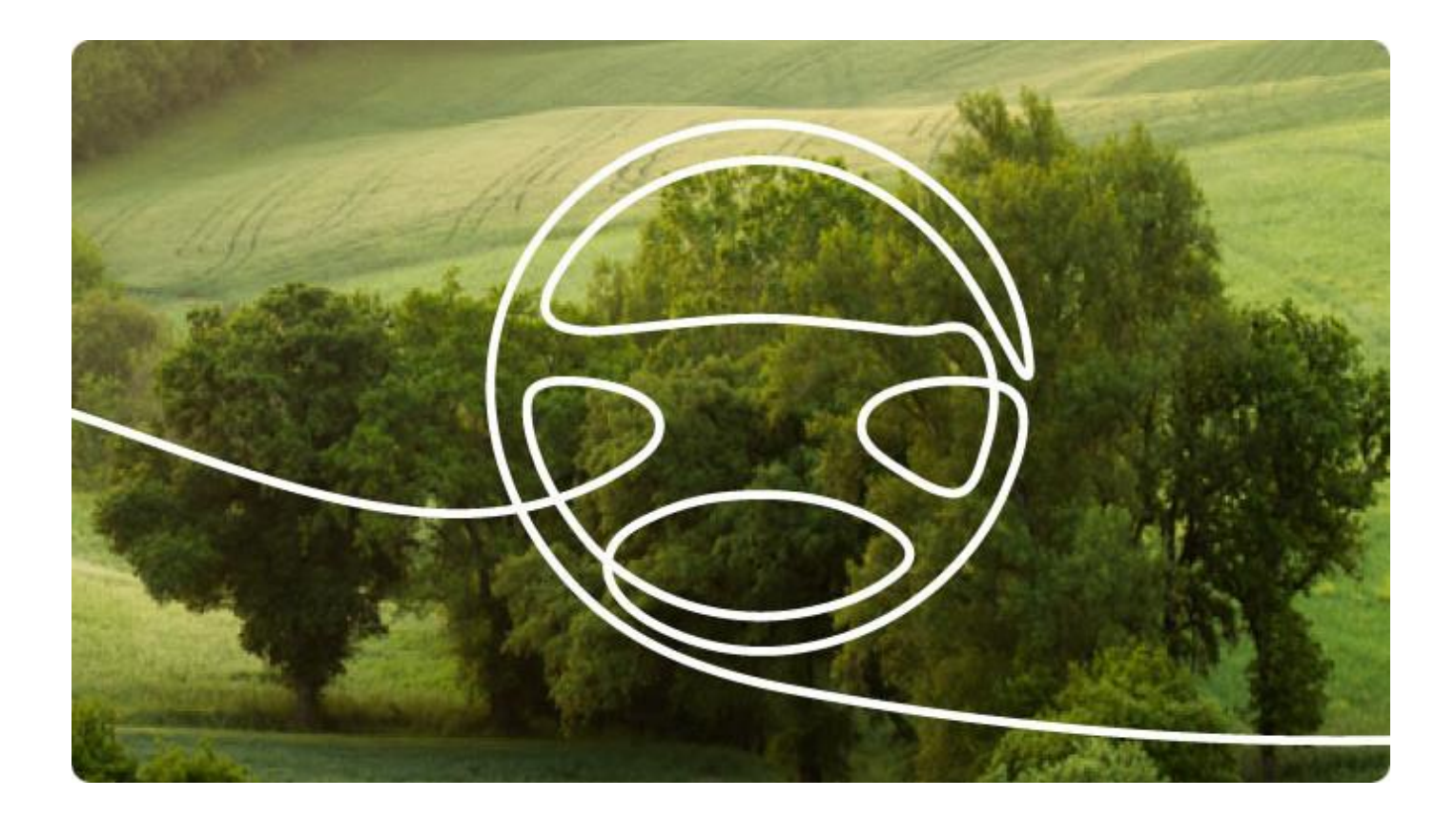

# **Registrazione installatori autorizzati**

*Manuale utente* (Versione del 25.05.2024)

**INVITALIA** 

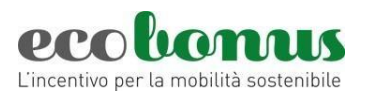

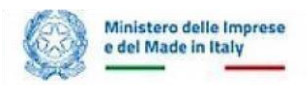

### **Sommario**

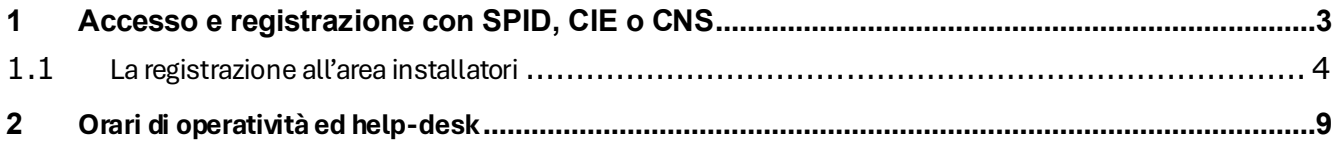

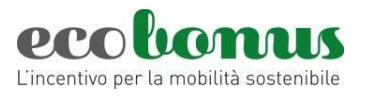

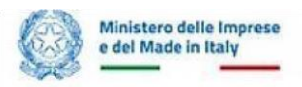

# <span id="page-2-0"></span>**1 Accesso e registrazione con SPID, CIE o CNS**

Dall'area rivenditori del sito ecobonus riservata ai concessionari, ai rivenditori autorizzati e agli installatori autorizzati di impianti, si potrà effettuare l'accesso (Figura 1) tramite le nuove modalità di identificazione digitale quali SPID, CIE o CNS (Figura 2). Il link per la pagina di accreditamento sarà disponibile a far data dal 19 giugno 2024.

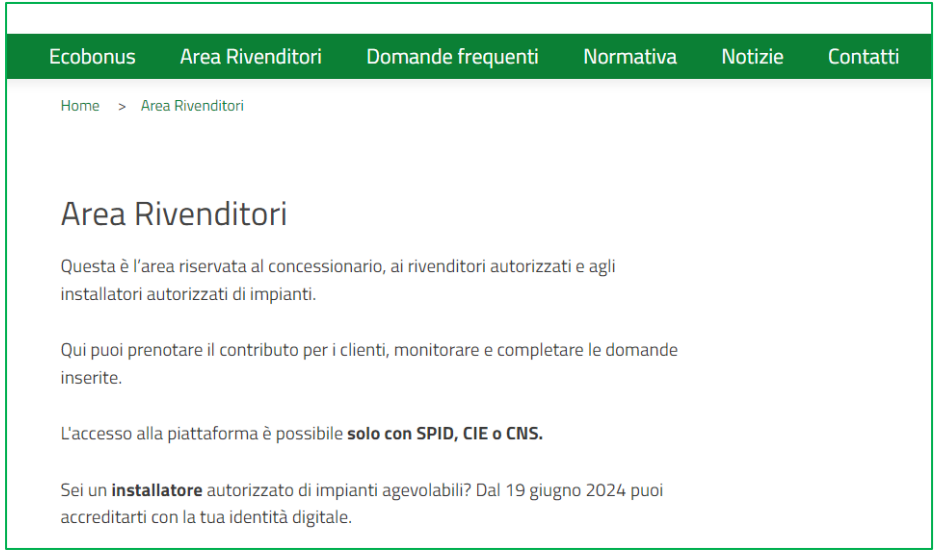

**Figura 1 – Area rivenditori**

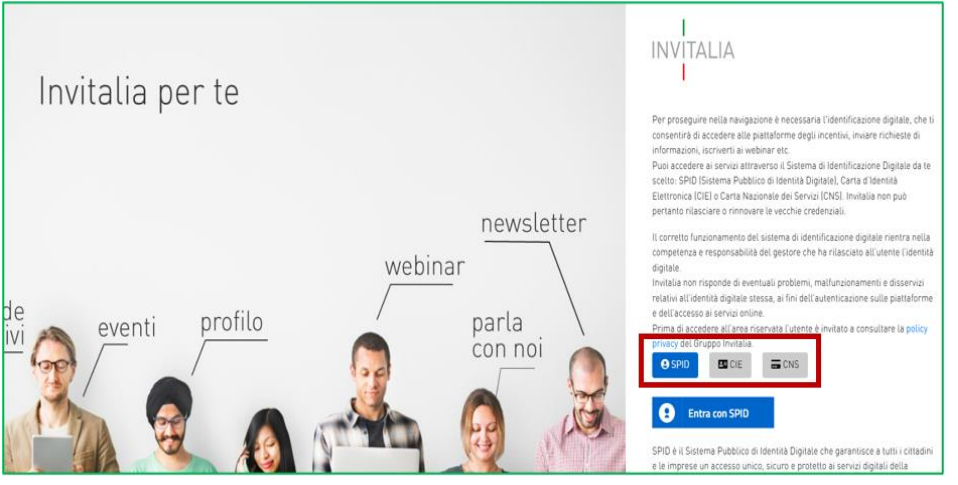

**Figura 2 – Accesso con SPID, CIE o CNS**

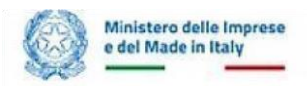

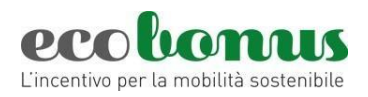

Se l'installatore è già associato alla piattaforma con il codice fiscale, il sistema in automatico rimanda l'utente all'elenco degli installatori ai quali è associato con lo specifico codice fiscale. Al contrario, se l'utente non è associato ed accede per la prima volta (Figura 2), dovrà effettuare la registrazione all'area installatori. Al fine di perfezionare la registrazione sarà necessario che l'installatore sia in possesso di un indirizzo di posta elettronica certificata (PEC) attiva e aggiornata sul Registro Imprese della Camera di Commercio.

## <span id="page-3-0"></span>**1.1 La registrazione all'area installatori**

Accedendo al portale di Accreditamento gli installatori autorizzati di impianti registrati presso il Registro Imprese della Camere di Commercio potranno effettuare la registrazione per prenotare i contributi per l'installazione di impianti a GPL e metano per autotrazione su autoveicoli di categoria M1 (Figura 3).

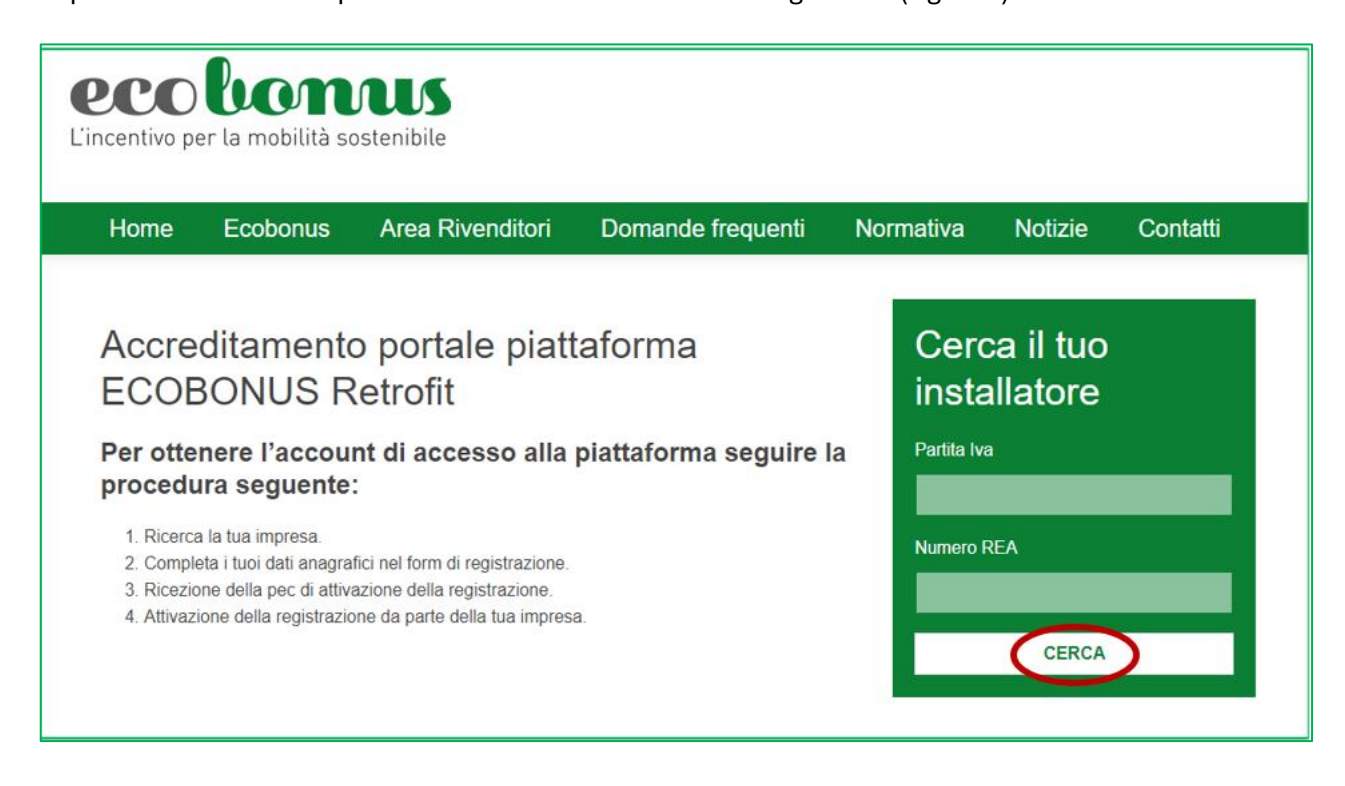

#### **Figura 3 – Accreditamento alla piattaforma**

Il processo di registrazione degli installatori prevede:

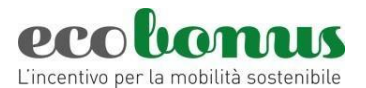

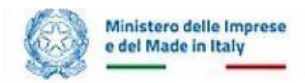

- 1. La ricerca del proprio installatore autorizzato compilando i campi Partita IVA e Numero REA;
- 2. La compilazione dell'anagrafica del richiedente per la registrazione dell'account;
- 3. L'invio di una PEC all'installatore autorizzato selezionato da parte del sistema, contenente un link per confermare la richiesta di registrazione;
- 4. L'attivazione della registrazione.

Dopo aver inserito la Partita IVA, il Numero REA e cliccato su **Cerca**, nel caso in cui la ricerca dia esito positivo, il richiedente visualizzerà – in sola lettura - i dati dell'installatore autorizzato e la sezione anagrafica che sarà già compilata in automatico in quanto il sistema, tramite la nuova identità digitale SPID, CIE o CNS, pesca automaticamente tutti i dati e sarà già presente in sola lettura l'indirizzo PEC dell'installatore (Figura 4).

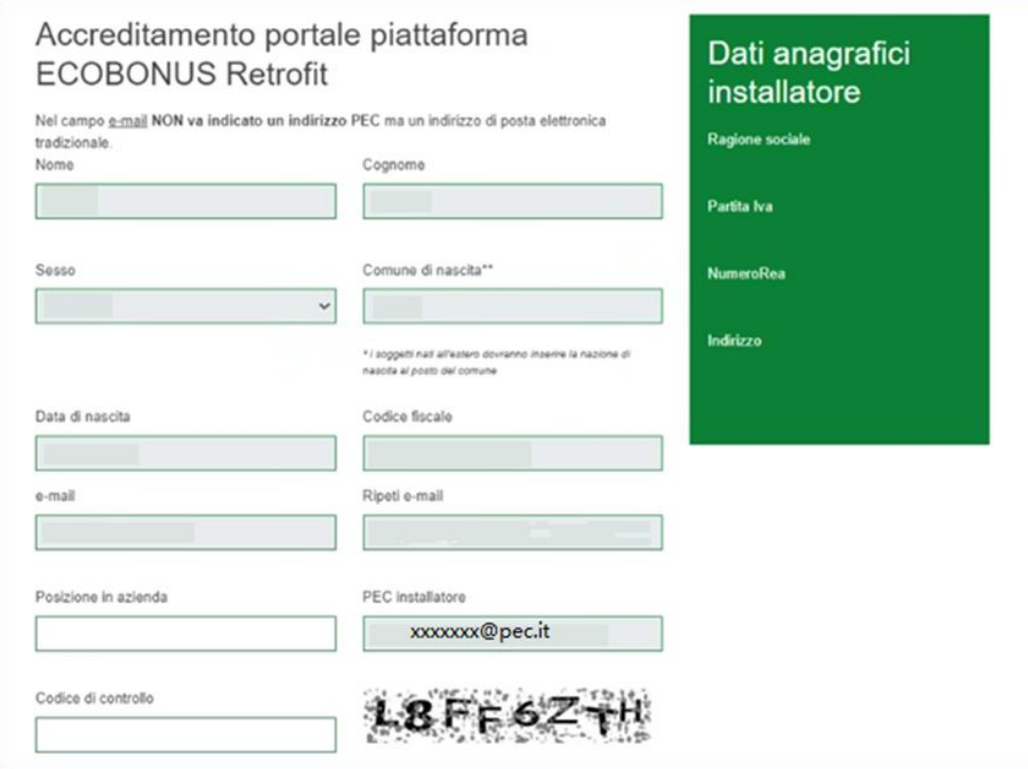

### **Figura 4 – Dati concessionario e anagrafica richiedente**

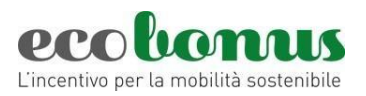

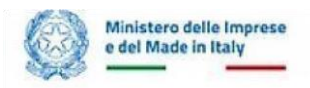

## Dopo aver compilato tutte le informazioni richieste, il richiedente dovrà selezionare il box relativo all'informativa

#### privacy (Figura 5).

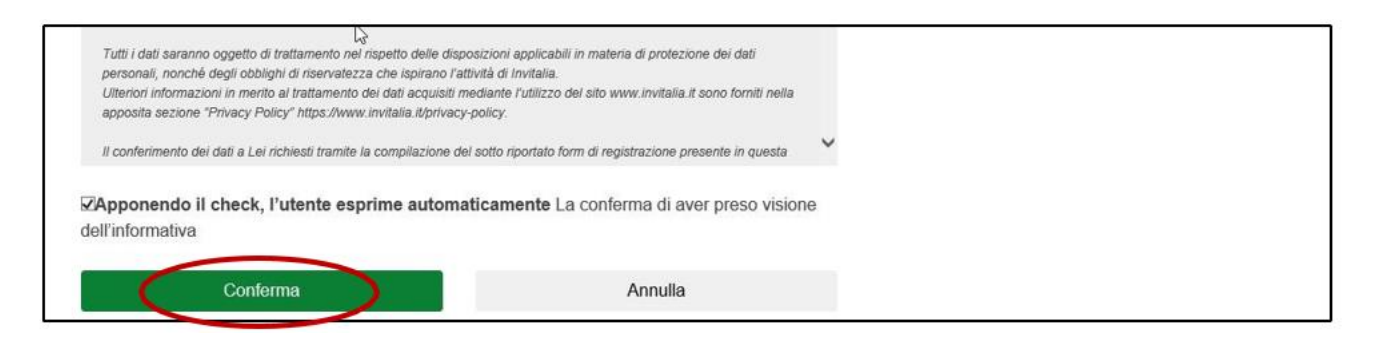

**Figura 5 – Informativa privacy**

Solo dopo aver apposto il flag sarà possibile proseguire con la procedura di registrazione.

#### **ATTENZIONE: L'INDIRIZZO E-MAIL INSERITO IN QUESTA FASE SARÀ UTILIZZATO SOLO**

#### **COME RIFERIMENTO PER L'INVIO DI EVENTUALI COMUNICAZIONI DA PARTE DELL'HELP-DESK.**

#### **L'INDIRIZZO PEC SARÀ UTILIZZATO DAL SISTEMA PER L'INVIO DELLA PEC CONTENTE IL**

#### **LINK PER CONFERMARE L'ATTIVAZIONE.**

Nel caso la ricerca non trovi un riscontro nel Registro Imprese, si consiglia di controllare la correttezza dei dati inseriti: la Partita IVA è composta da 16 caratteri e il numero REA da 9. In caso di dati diversi, si consiglia di aggiungere degli zeri iniziali fino al raggiungimento dei caratteri previsti.

Dopo aver cliccato su **Conferma**, il richiedente visualizzerà un messaggio di conferma della registrazione (Figura 6).

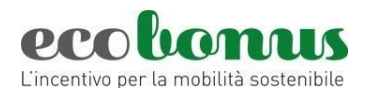

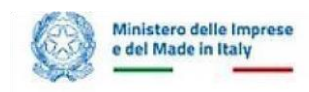

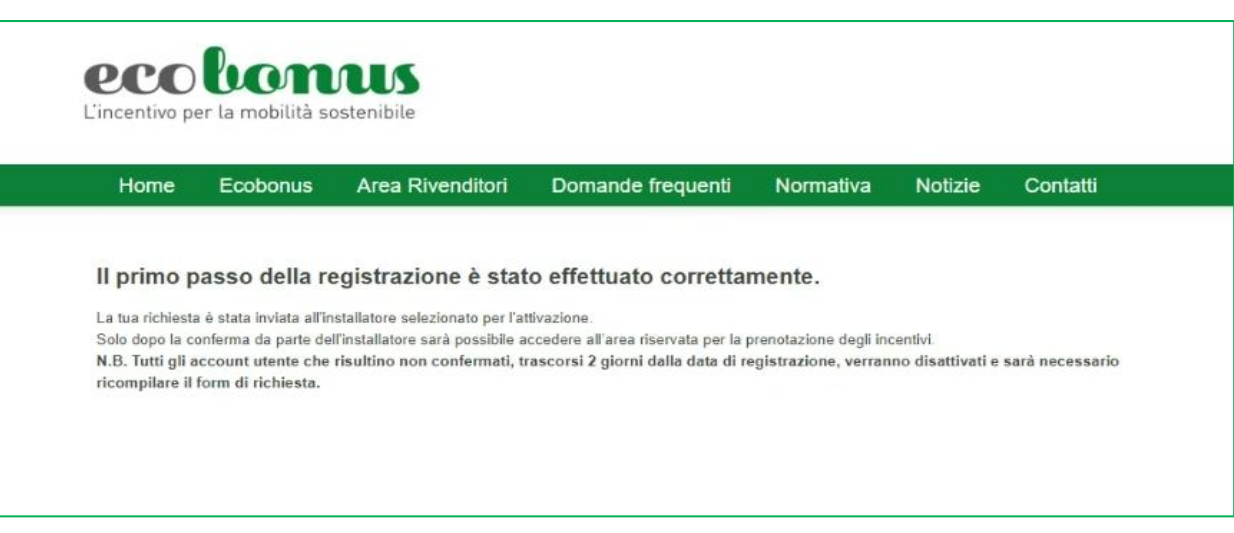

**Figura 6 – Messaggio prima fase registrazione**

Successivamente, il sistema invia in automatico una PEC all'indirizzo PEC dell'installatore autorizzato per la

conferma della registrazione.

Nella PEC saranno indicati:

- la ragione sociale dell'installatore autorizzato;
- il Nome e Cognome del richiedente;
- il link per confermare la registrazione;
- il termine ultimo per la conferma della registrazione (Figura 7).

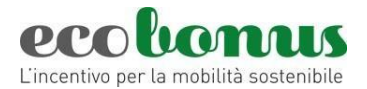

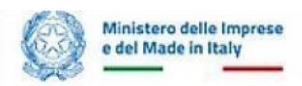

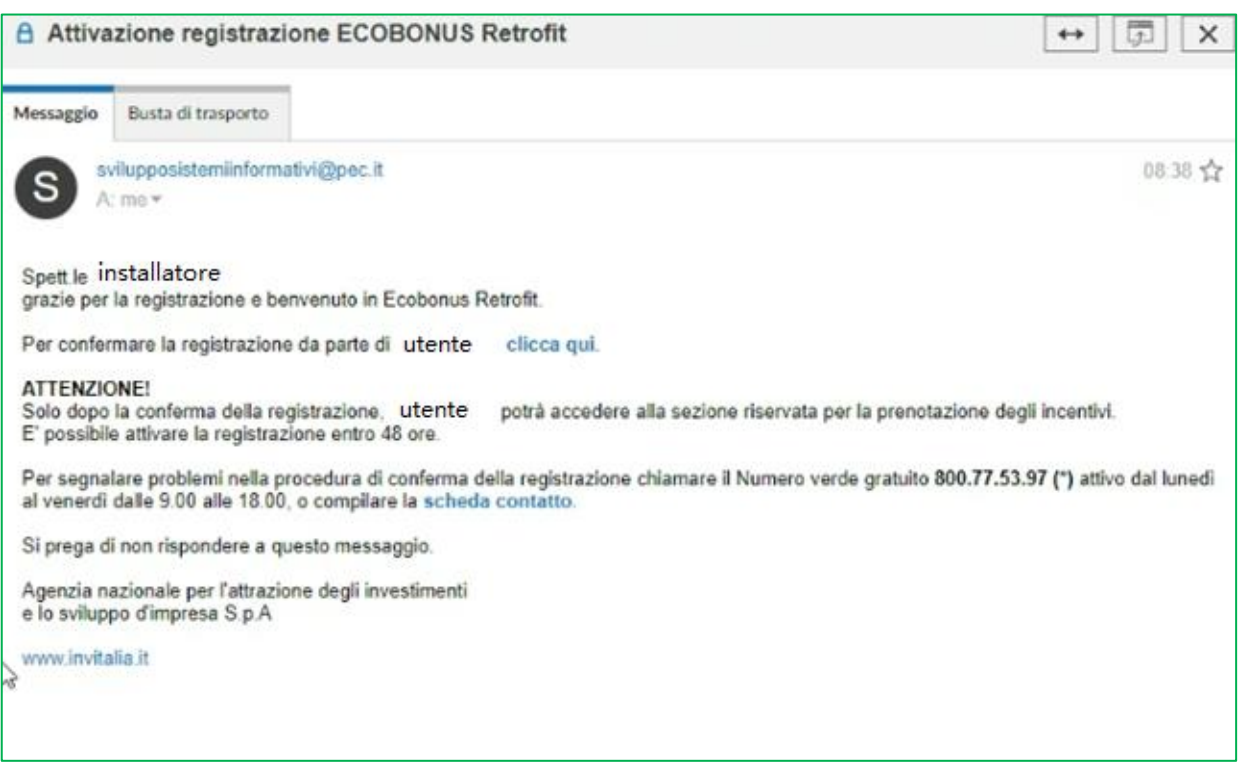

# **Figura 7 – Dettaglio PEC**

Dopo aver cliccato sul link per la conferma della registrazione, l'utente visualizzerà un messaggio di avvenuta

#### attivazione dell'account (Figura 8).

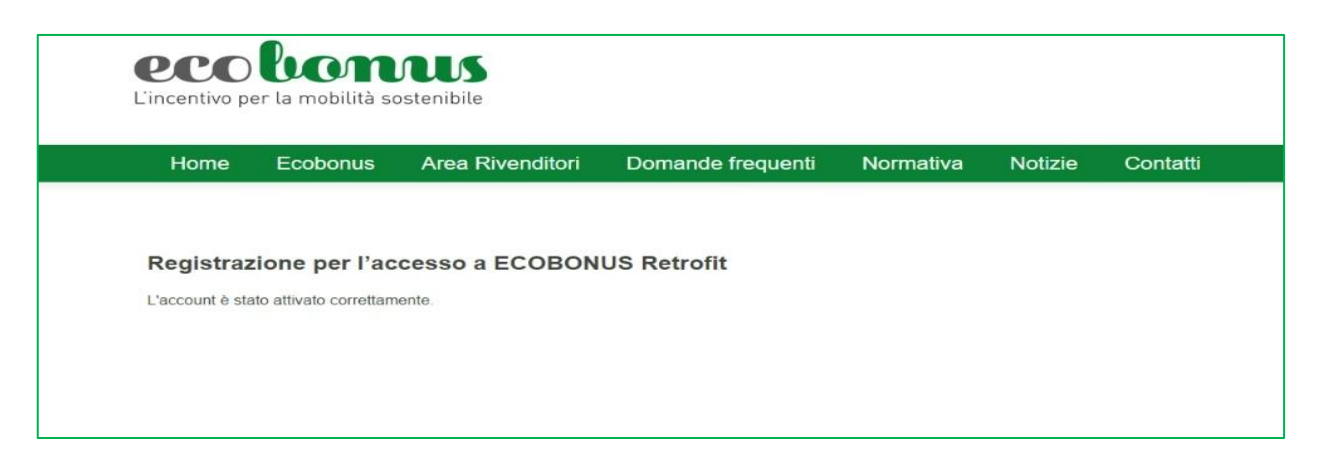

## **Figura 8 – Messaggio avvenuta attivazione**

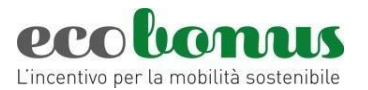

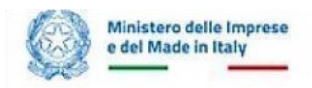

<span id="page-8-0"></span>**2 Orari di operatività ed help-desk**

La piattaforma per la registrazione è disponibile ogni giorno (domenica e festivi inclusi) dalle ore 09:00 alle ore

18:00.

Per avere informazioni:

- **800 77 53 97** Numero verde gratuito attivo dal lunedì al venerdì dalle 9.00 alle 18.00.
- accedi all'**[Area Riservata](https://ecobonus.mise.gov.it/area-riservata)** e compila la scheda di contatto.